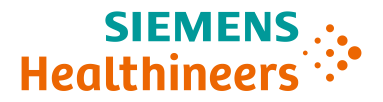

## **Processing UK NEQAS(H) Samples Using Atellica® HEMA 570 & 580 Analysers**

External quality assurance samples from UK NEQAS(H) must be analysed using the 'NEQAS' mode on our Atellica HEMA 570 and Atellica HEMA 580 analysers. Samples should be prepared according to UK NEQAS(H) guidance.

Please follow instructions below for processing UK NEQAS(H) FB, DL, and RE samples.

## **1. FB Samples:**

Select STAT mode Enter the Sample ID either manually or using the barcode reader Mode = Blood Change Sample type to 'NEQAS' Select 'DIF' as the Test

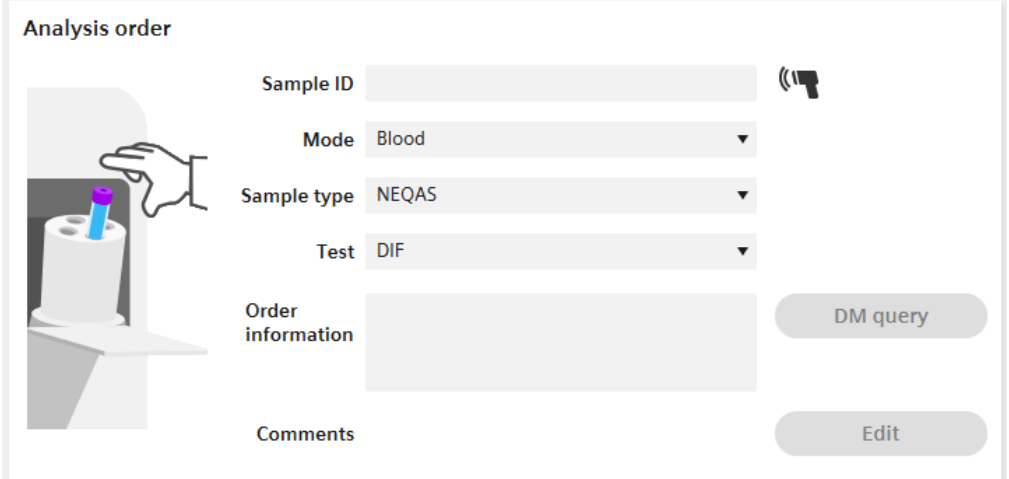

Mix the sample according to UK NEQAS(H) instructions Place sample in relevant position of sample holder Select 'Start Analysis'

## **2. DL Samples:**

Select STAT mode Enter the Sample ID either manually or using the barcode reader Mode = Control Change Sample type to 'NEQAS' Select 'DIF' as the Test

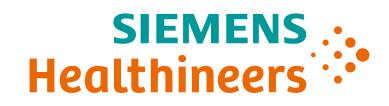

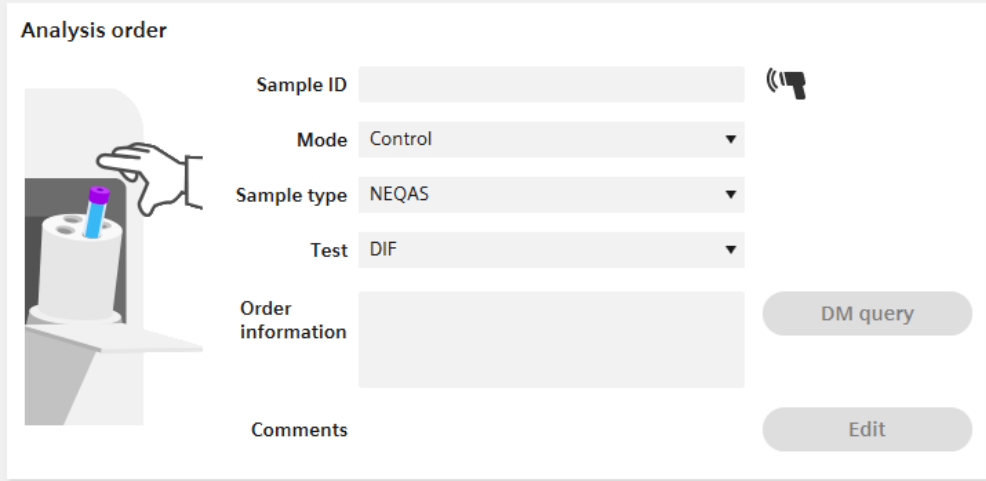

Mix the sample according to UK NEQAS(H) instructions Place sample in relevant position of sample holder Select 'Start Analysis'

## **3. RE Samples (Atellica 580 only):**

Select STAT mode Enter the Sample ID either manually or using the barcode reader Mode = Blood Change Sample type to 'NEQAS' Select 'RET' as the Test

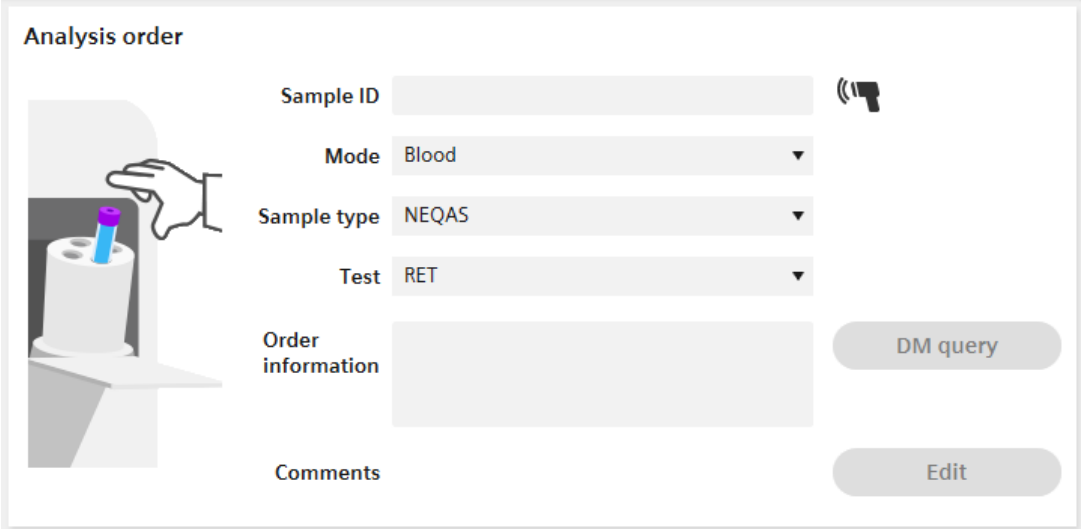

Mix the sample according to UK NEQAS(H) instructions Place sample in relevant position of sample holder Select 'Start Analysis'

Atellica and all associated marks are trademarks of Siemens Healthcare Diagnostics Inc., or its affiliates. All other trademarks and brands are the property of their respective owners.